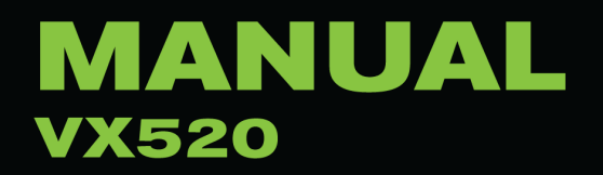

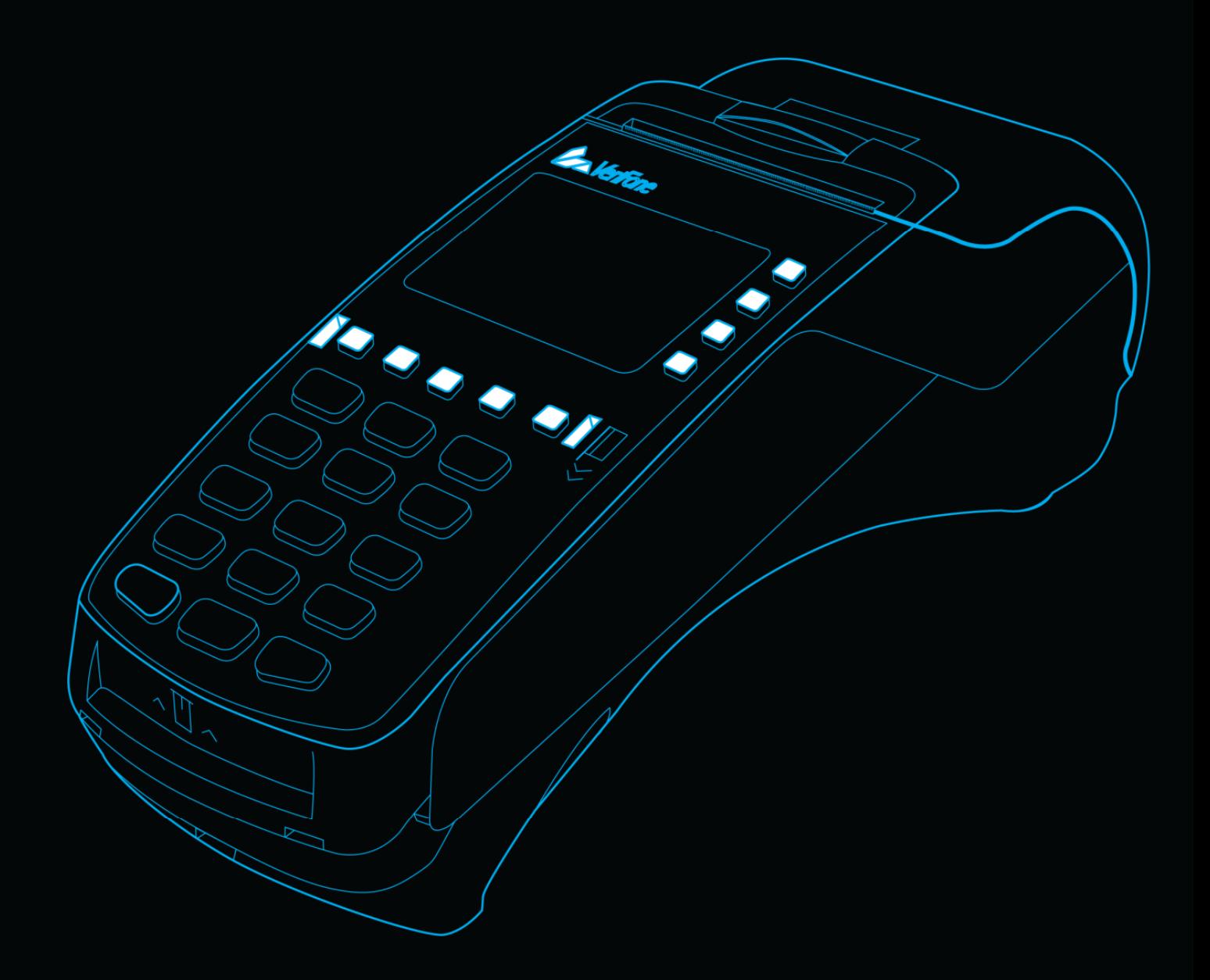

# Verifone  $\circledR$

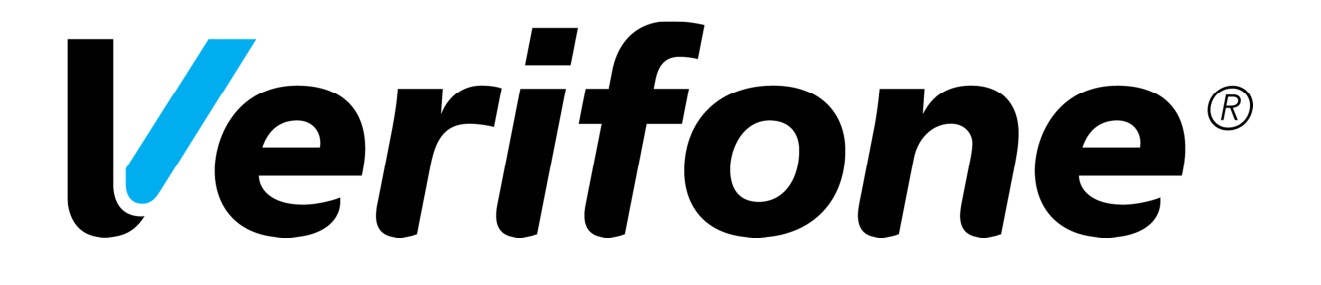

# Verifone Finland Oy

Vantaankoskentie 14 14 01670 Vantaa

> www.verifone.fi point@point.fi point@point.fi

Switch: 09 477 433 0 Fax: 09 436 24 90

Our opening hours on weekdays are 8-16

Sales: 09477433 40 myynti@point.fi myynti@point.fi

Order processing: 09477433 43 tilaustenkasittely@point.fi

Customer service: 0600 01 02 03 (1,31 € / min ) weekdays:  $8 - 21$ Saturdays:  $9 - 18$ Sundays:  $12 - 18$ asiakaspalvelu@point.fi

Accessories: Accessories: 09477433 44 tarviketilaukset@point.fi

Maintenance: 09477433 70 huolto@point.fi huolto@point.fi

Invoicing / Lindorff: 02 2700 390 weekdays:  $8 - 20$ Saturdays:  $10 - 15$ laskutus@lindorff.fi

# **Verifone**®

# INDEX:

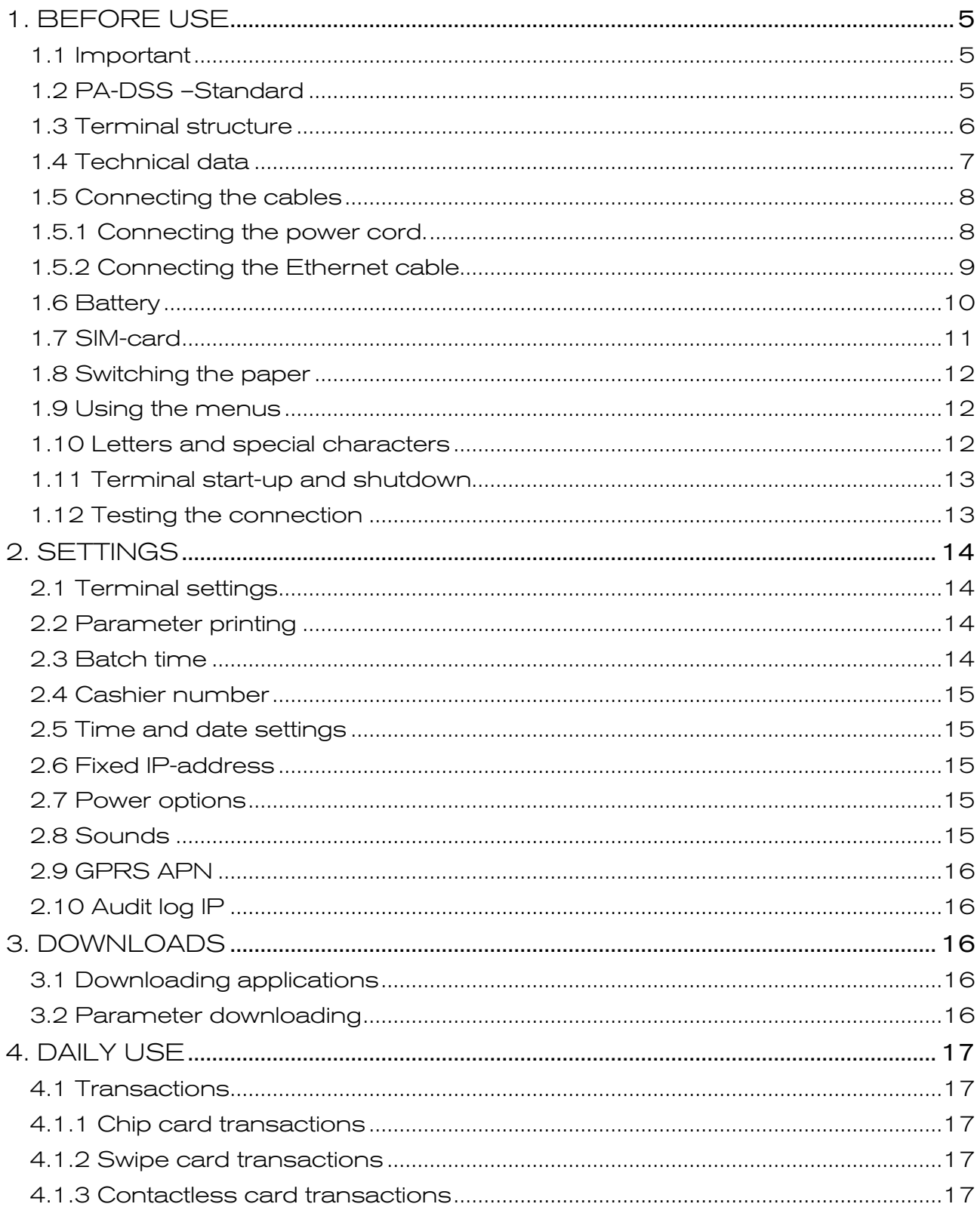

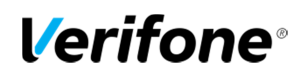

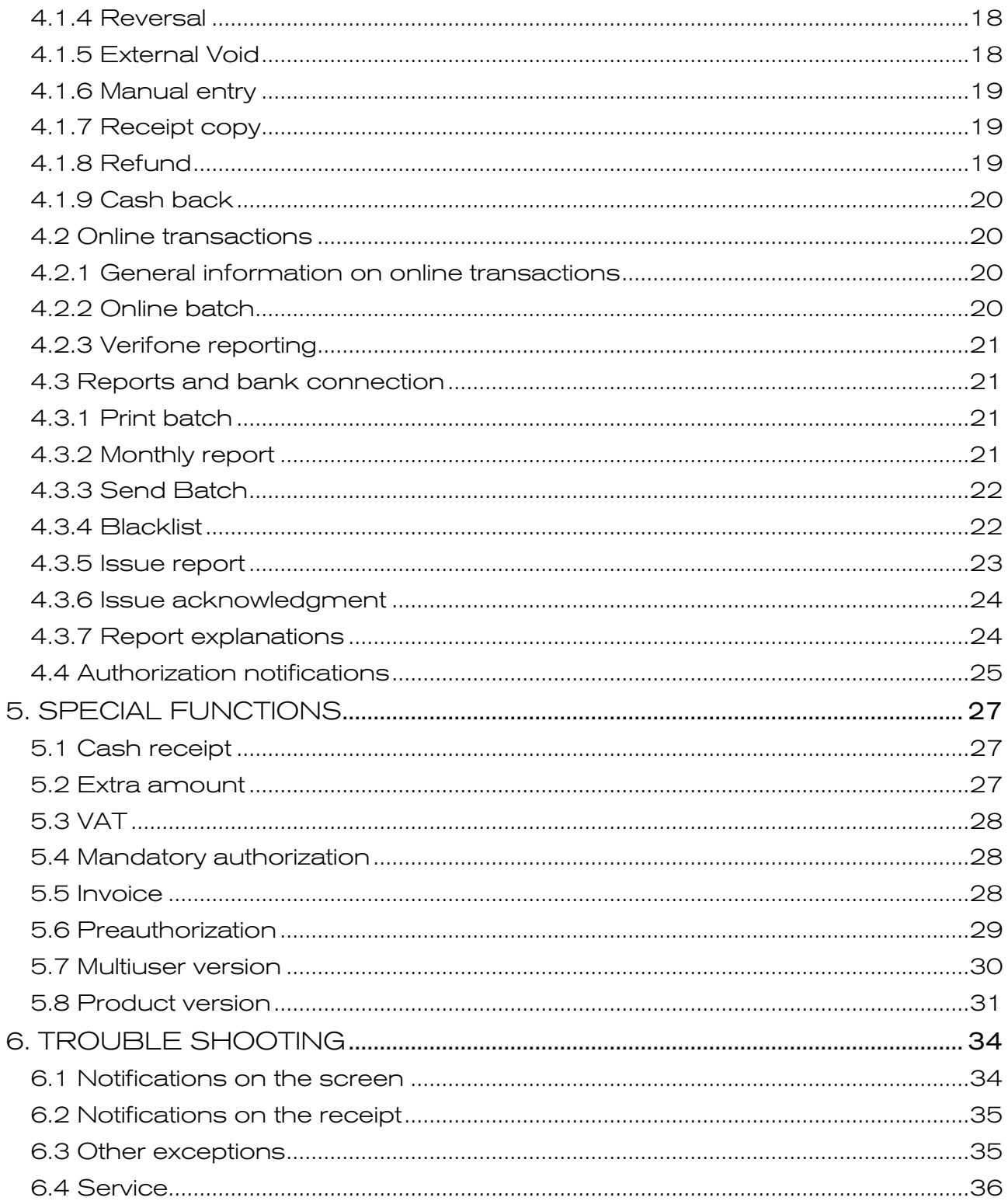

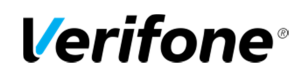

# **1. BEFORE USE**

### 1.1 Important

### **NOTE! If these instructions are not followed and the terminal is damaged it will void the warranty!**

- Protect the power cord and modem. If they are damaged they are not to be used anymore.
- The terminal is not waterproof or dustproof, and is intended for indoor use only.
- The warranty of the terminal will void if it is exposed to water or dust.
- Do not use the terminal next to water or moist areas.
- Do not use below 0°C degrees.
- Never place anything inside the chip slot or connection ports that are not meant there. This might seriously damage the terminal.
- If the terminal is damaged contact Verifone's maintenance service. Never try to fix the terminal by yourself.
- Use only appropriate paper with the terminal's printer. Poor quality paper can jam the printer and create excessive paper dust.
- Never use thinner, trichloroethylene, or ketone-based solvents- they may cause deterioration of plastic or rubber parts. Do not spray cleaners or other solutions directly onto the keypad.
- Always shut down the terminal before removing the battery.
- Disconnecting the power during a transaction may cause transaction data files not yet stored in terminal memory to be lost.
- The terminals Li-ion –battery is not hazardous waste. Do not dispose the battery with combustible wastes. The battery should be recycled with other hazardous wastes or delivered to the terminal supplier for disposal.

1.2 PA-DSS –Standard

The purpose of the PA-DSS –standard is to help software suppliers develop, according to the PCI-DSS requirements, payment solutions which do not save forbidden card information such as the CVV2 or the PIN-code.

Companies must use solutions for card payment processing that are approved according to the PCI-DSS –standard.

For the latest version of the Verifone PA-DSS Implementation Guide, go to http://www.verifone.fi/manuals

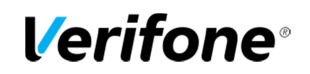

1.3 Terminal structure

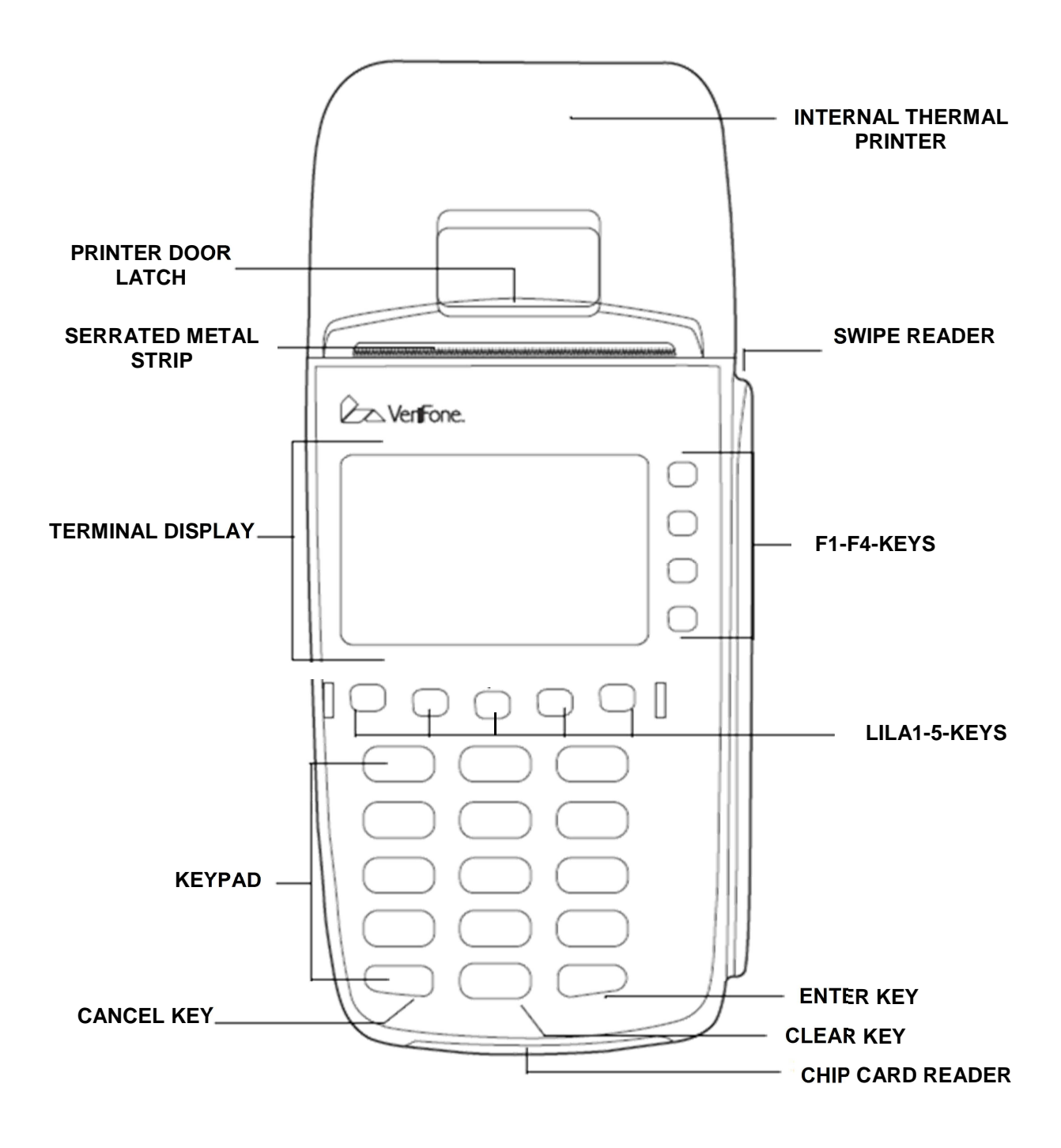

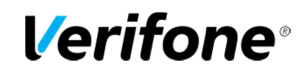

### 1.4 Technical data

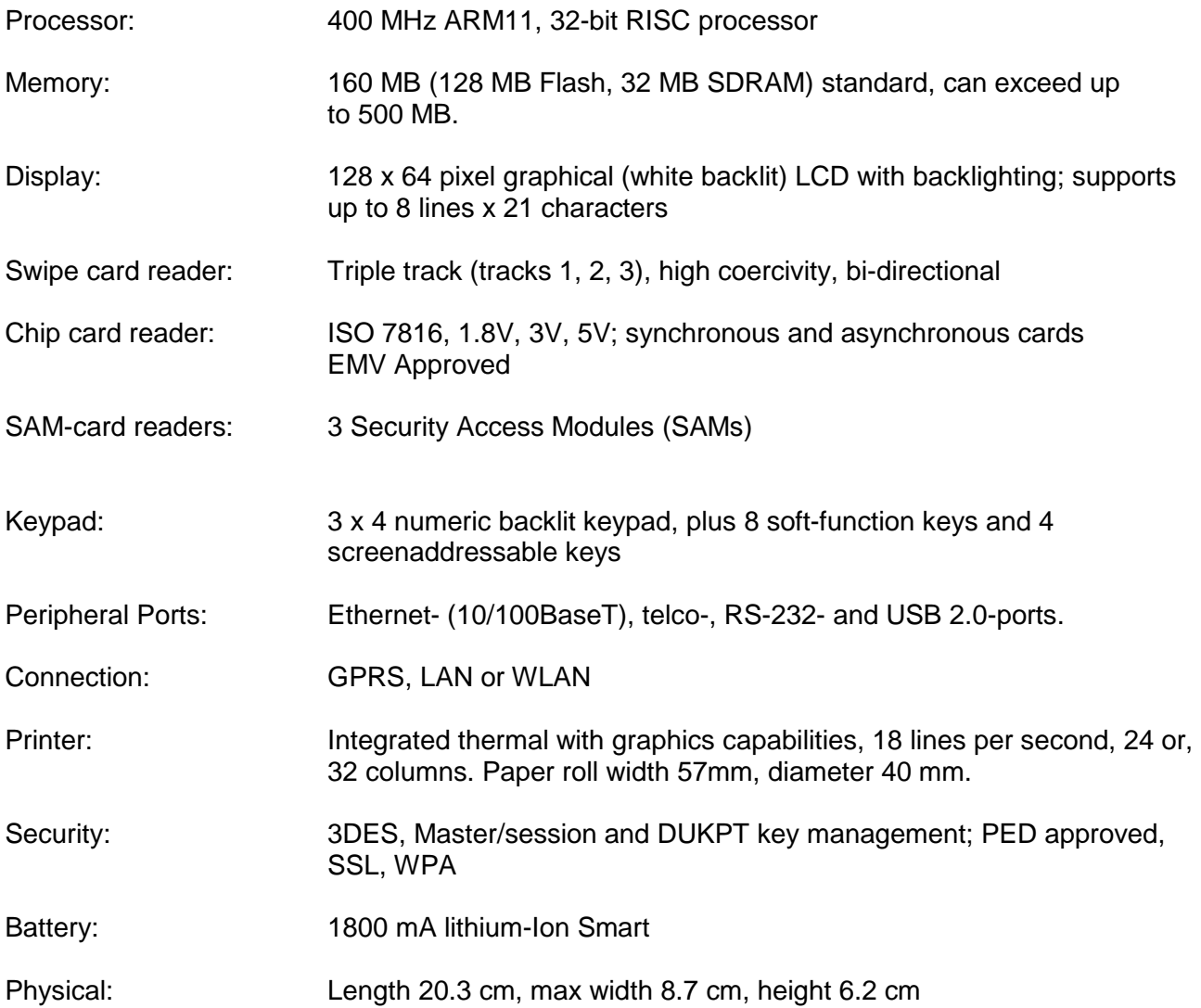

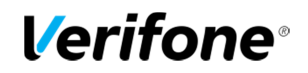

1.5 Connecting the cables

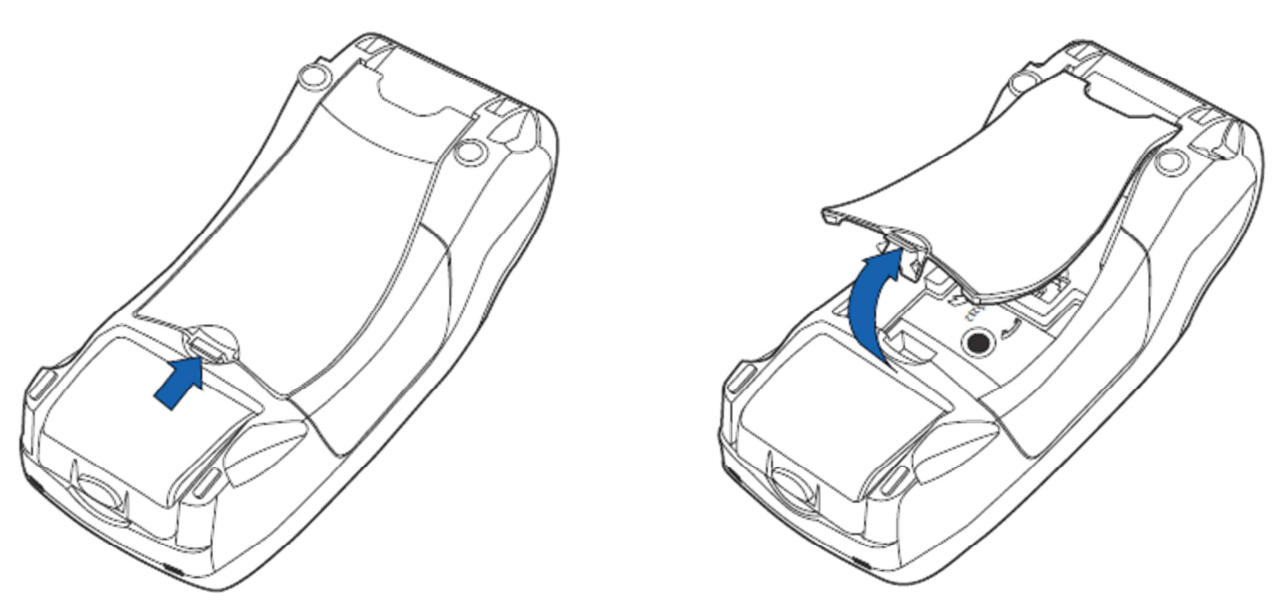

In order to access the connection ports, remove the cover.

1.5.1 Connecting the power cord.

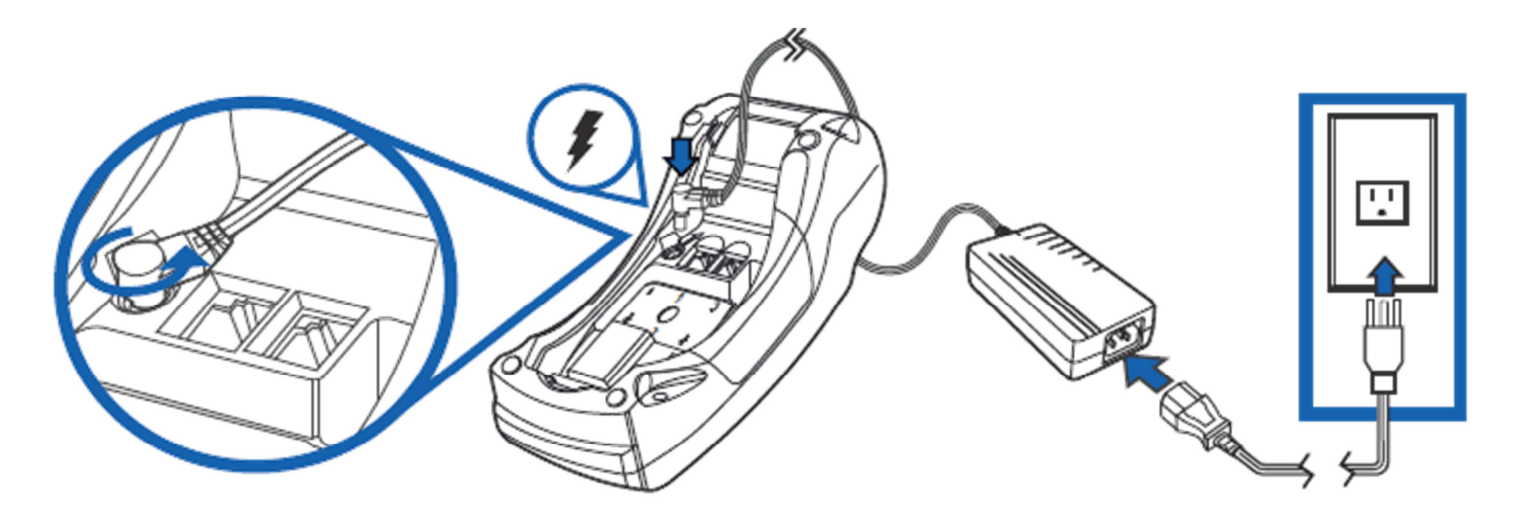

Connect the power cord into the left port on the bottom of the terminal. Connect the power cord to the power supply and the plug to the electrical outlet.

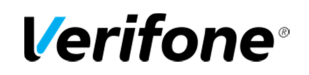

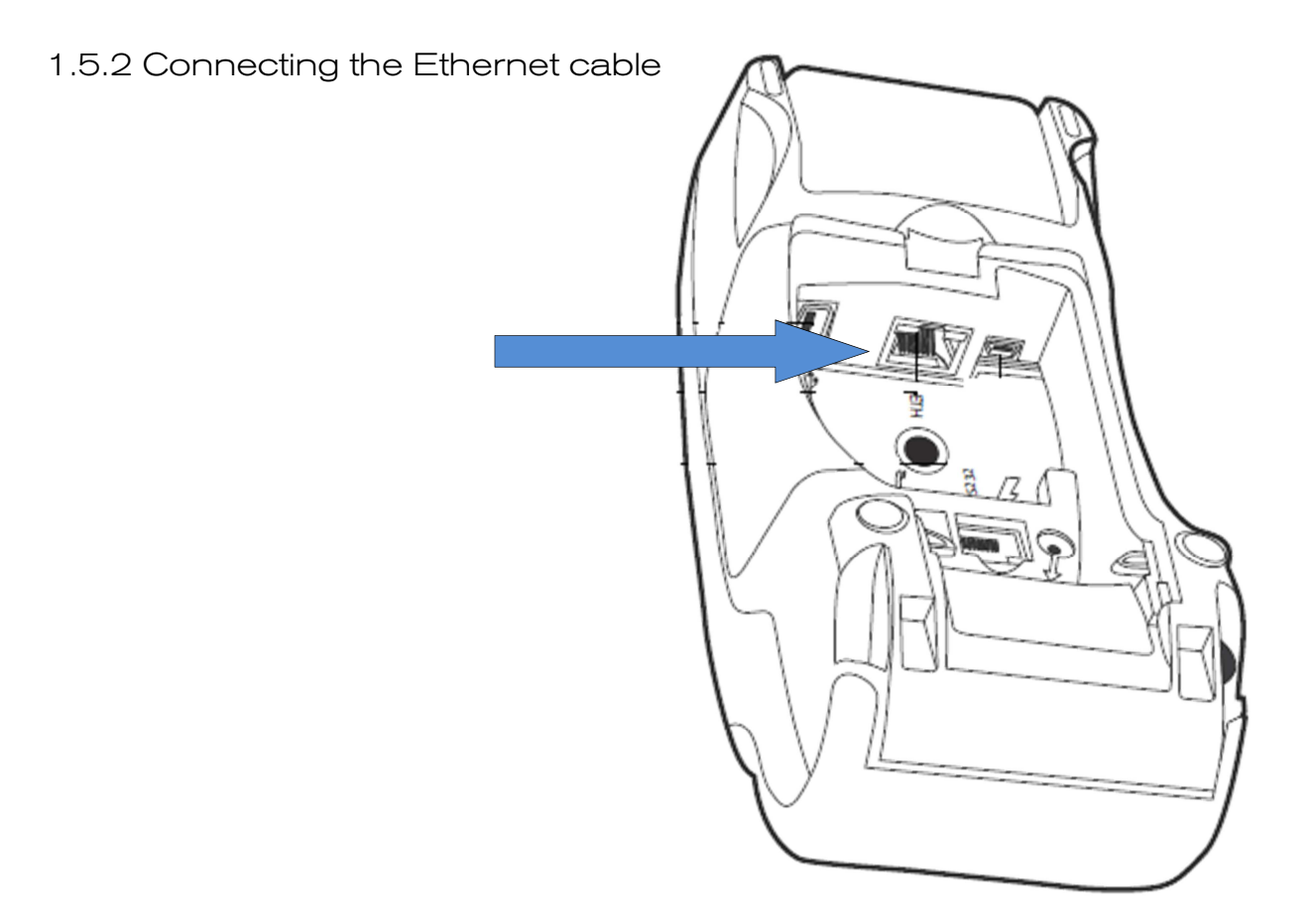

Connect the ethernet cable to the ETH-port at the bottom of the terminal. The other end of the cable is connected either to a broadband modem or plug.

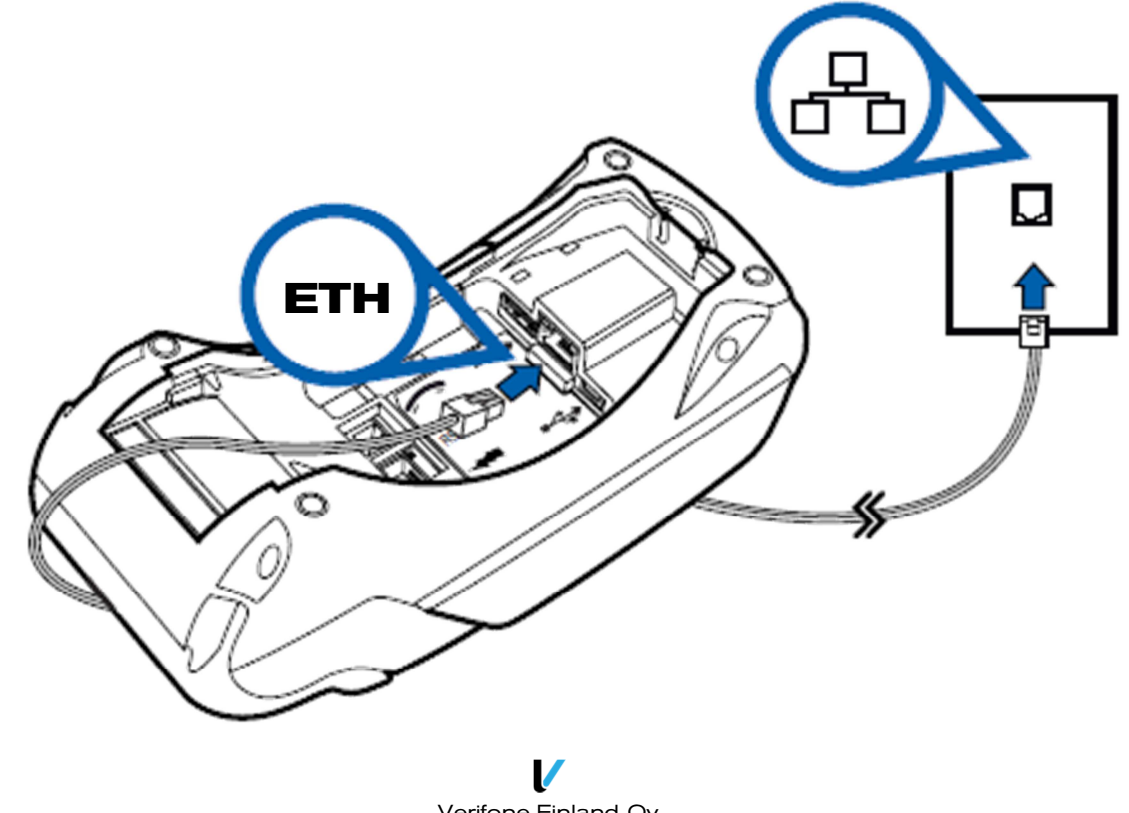

Verifone Finland Oy Vantaankoskentie 14 FI-01670 VANTAA | tel: +358 (0)9 477 4330 | fax: +358 (0)9 436 2490 www.verifone.fi

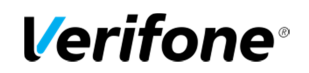

### 1.6 Battery

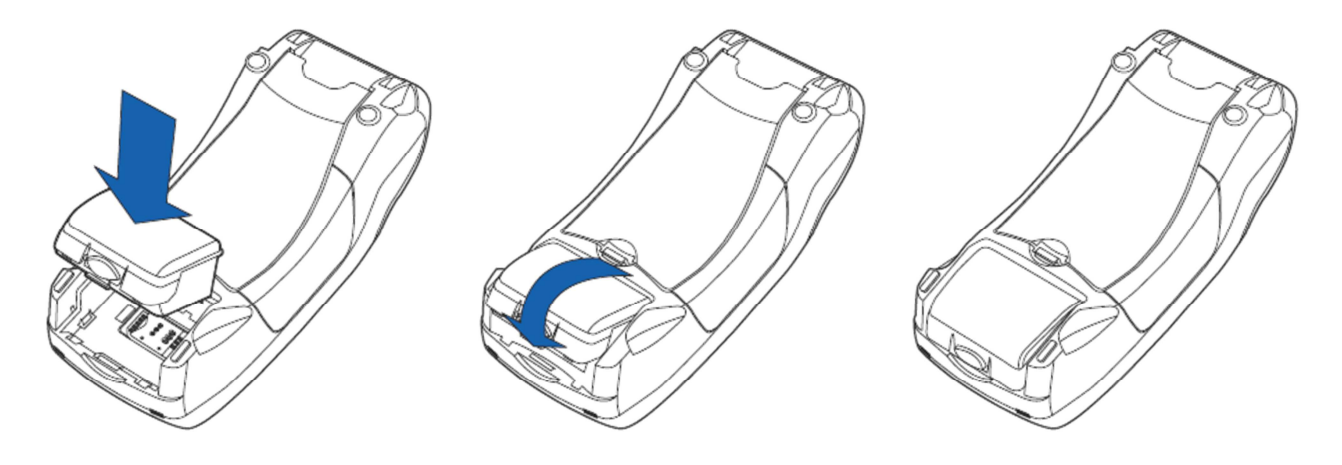

The battery is attached by placing it on its slot and pressing it downwards.

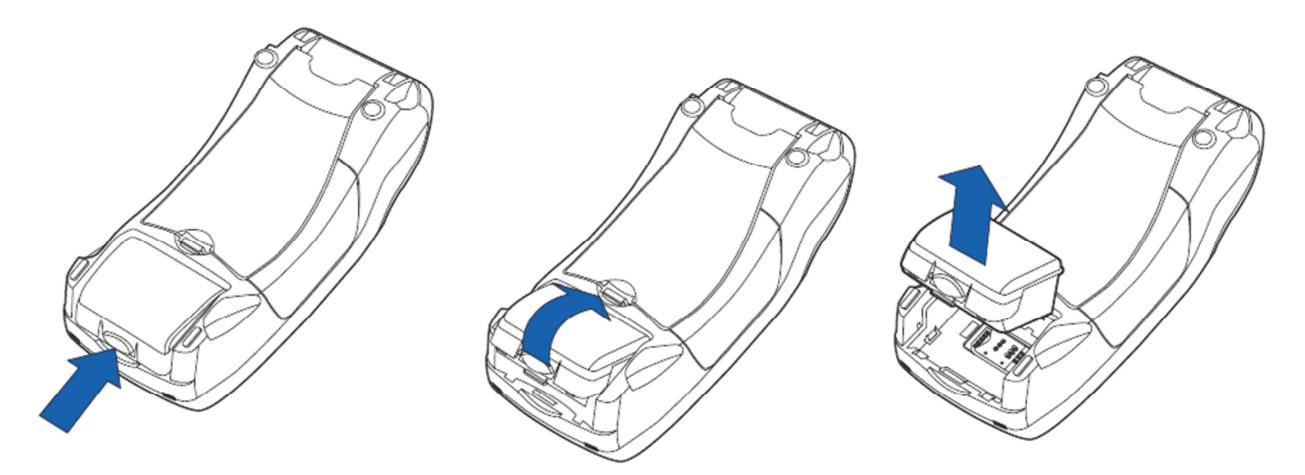

To remove the battery, press the locking tab and pull the battery from its slot.

During normal use, the battery should be loaded when its indicator ("B") shows 20% or less. The terminal starts charging the battery when it is connected to the power cord. The battery indicator disappears from the display when the power cord is connected. The terminal can be connected to the power cord at all times; this does not affect the battery. It is recommended to keep the terminal connected to the power cord during night time. This will charge the battery so that it is fully charged at the start of the next work day, and also ensures the success of automatic batch sendings during the night.

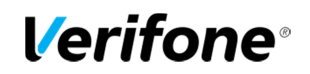

### 1.7 SIM-card

Terminals which use GPRS-connection have a SIM-card. Before inserting the SIM-card inside the terminal, disable the PIN-code query.

The SIM-card operator's APN information is inserted to the GPRS APN menu in the terminal. The APN information is set to INTERNET by default, change this if needed.

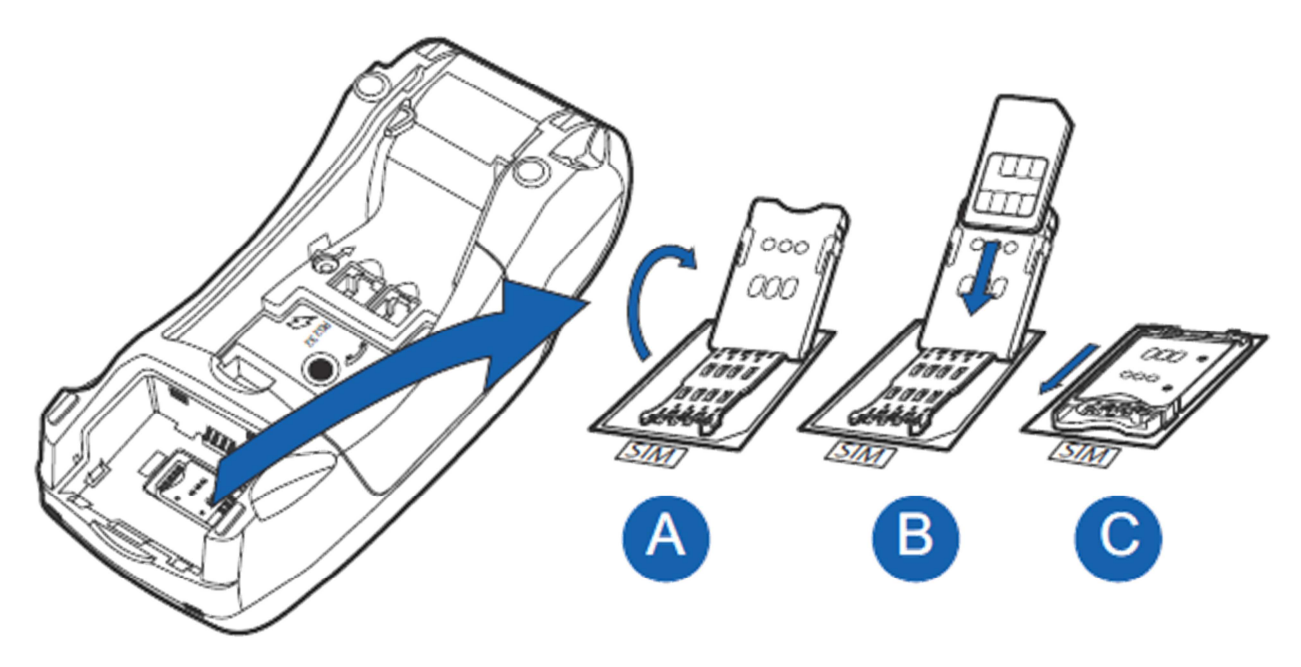

The SIM-card is placed beneath the battery so that the chip is facing down and the folded corner points downwards.

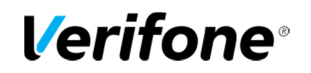

### 1.8 Switching the paper

- Pull the printer covers eject button upwards, so that it opens.
- Remove the previous paper roll from the printer tray.
- Place the new paper roll so that the paper moves from the bottom of the roll towards the front edge.
- Leave a small amount of paper to extend outside the printer door.
- Close the printer cover.
- The terminal informs "PAPER INSERTED PRESS ANY KEY". Press any key to continue.

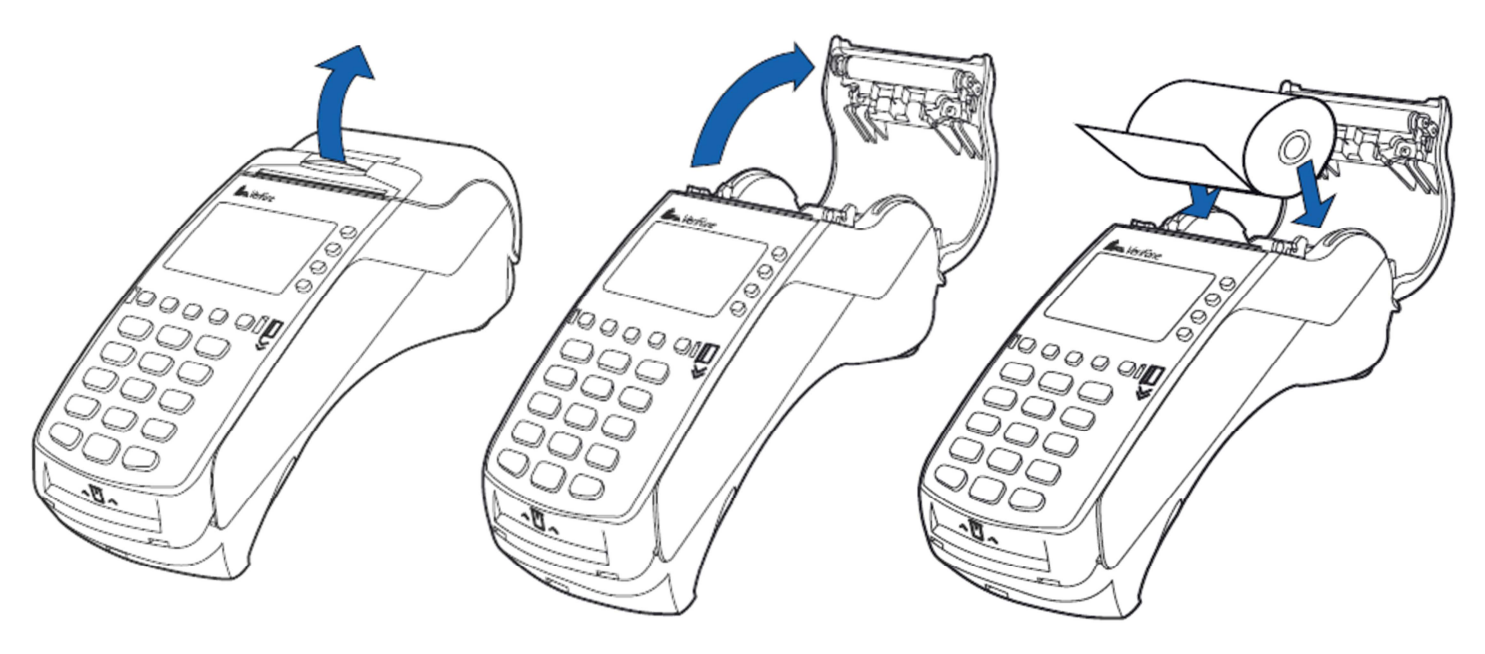

### 1.9 Using the menus

Moving in the menus is done with the LILA1 and LILA2 buttons. To accept a function, press the Enter button. You can get back to a previous menu with the Cancel-button. To get back to the main menu press cancel a few times. Choosing options in the menus is done using the F1-F4 buttons.

### 1.10 Letters and special characters

To insert letters and special characters, press the number with the desired character once, and LILA3 until the appropriate character appears. To switch capital letters into lower case letters, press LILA4.

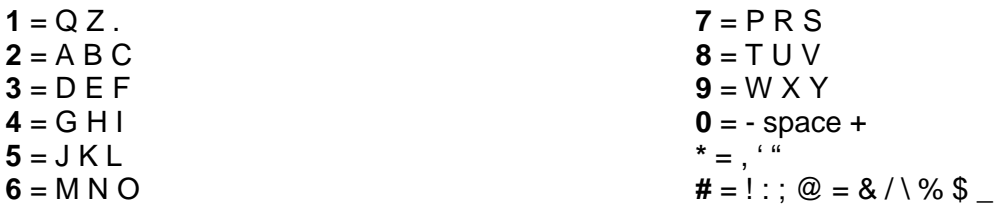

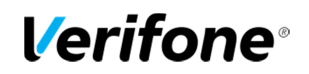

### 1.11 Terminal start-up and shutdown

The terminal is switched on by pressing the Enter key for a while or by connecting it to the power cord. To shutdown the terminal press the Cancel key until the terminal shuts down. **NOTE! The terminal will not shutdown, if the power cord is connected.**

### 1.12 Testing the connection

The letter S on the lower left corner of the display shows the strength of the GPRS-signal. The signal can be refreshed by pressing F2 on the main display. **NOTE! If the signal is missing, or the percent is under 20, connections will not work properly with the terminal. In these cases restart your terminal and test the connection again. If the problem is repeated, contact your mobile operator about the area's GPRS-connection.**

Press LILA 1, Enter and choose SEND BATCH F2. The screen informs DIALING. If the terminal successfully connects, the text CONNECTED appears on screen. A white bar and the text RECEIVING are displayed on screen. The bar turns gradually black as the batch sending progresses. The terminal downloads the blacklist and other required card information files from the bank.

After this, the terminal is ready for use.

If the blacklist is not downloaded to the terminals memory, you can test the connection by switching on the terminal.

The screen informs BLACKLIST MISSING UPDATE THE BLACKLIST? Press Enter, and the terminal connects to the bank and downloads the blacklist and other required card information files.

If the connection is not working, see section 7 TROUBLESHOOTING for further information.

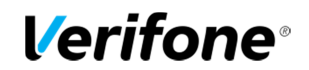

### **2. SETTINGS**

2.1 Terminal settings

To get to the terminals setting menu, press LILA5 and Enter. Select EDIT F4. Some of the listed settings are explained in later sections. The sections are marked in brackets.

BATCH TIME (2.3) Batch sending time CASHIER NUMBER (2.4) Terminal's cashier number TCP/IP PARAMETERS DHCP / FIXED IP EXTRA AMOUNT (5.4) Extra amount settings CASH RECEIPT (5.1) YES / NO POWER OPTIONS (2.7) Terminal's power settings AUTH. MANDATORY (5.6) YES/ NO TIME SETTINGS (2.5) Time and date settings VAT (5.5) YES / NO PREAUTHORIZATION (5.7) YES / NO SOUND (2.8) ON / OFF AUDIT LOG IP (2.9)

LANGUAGE Terminal's language (FIN/SWE/ENG)

2.2 Parameter printing

Press LILA5 and press Enter. Choose PRINT F2 and PAREMETERS F2. The terminal prints out the parameters list, which shows the technical settings of the terminal. This list is good to save.

2.3 Batch time

The terminal will send the batch automatically if a sending time has been set in the settings. Sending time can be at any time. We recommend that the time would be after the closing time of your business. Even hours are not recommended (e.g. 2100).

If you do not wish to use the automatic sending time, set it to be at 9999. The batch must then be sent manually.

Press LILA5, enter and choose EDIT F4. Choose BATCH TIME F2. Insert the desired sending time with four digits (e.g. 0315) and press enter.

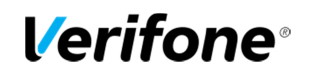

### 2.4 Cashier number

If you have in use more than one terminal, it is important to specify each terminal by their cashier number. The cashier number is printed on every receipt so that it is easy to discover which transaction has been done with which terminal in any problem cases. Press LILA5 and Enter. Choose EDIT F4. Choose CASHIER NUMBER F3. Type on the screen the cashier number that you want for the terminal with three digits (e.g. 001).

2.5 Time and date settings

Press LILA5 and Enter. Choose EDIT F4. Scroll down with the LILA2 and select TIME SETTINGS F4. Choose ADJUST CLOCK F2. Select the information you want to change, type in the new value and press Enter.

2.6 Fixed IP-address

If the terminal uses a LAN- or WLAN-connection with fixed IP-addresses, they must be defined to the terminal's settings. Press LILA5 and Enter. Select EDIT F4 and TCP/IP PARAMETERS Choose FIXED IP

Active IP address  $=$  the IP-address for the terminal Default gateway = Default gateway SUBNET MASK = Subnet mask

2.7 Power options

Press LILA5 and Enter. Select EDIT F4. Scroll down with the LILA2 and select POWER OPTIONS F2.

Shut down timer = Time it takes that the terminal automatically shuts down. The time is indicated in seconds (e.g. 180 = 3 min.) The terminal does not shutdown if it is connected to the power cord. If the sleep timer is enabled the terminal also will not shut down. If you want to disable the shut down timer, type 0 as the value.

Online bat percent = minimum battery reserve that the terminal requires to work. This is indicated in percentage (e.g. 20).

### 2.8 Sounds

To disable the button sounds, select SOUND F2 from the EDIT menu and choose OFF F3.

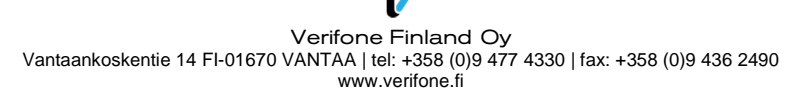

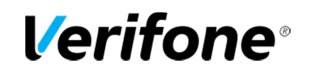

2.9 GPRS APN

**NOTE! To change the GPRS APN information you need the terminal's daily password. To get the password go to Verifone reporting or contact Verifone's customer service.**

Press LILA5 and input the daily password. Press enter and choose EDIT Choose GPRS APN and input your operator's APN information.

2.10 Audit log IP

With the audit log IP-function, your payment terminal sends log information to a desired IPaddress. The terminal logs include error and update information etc. from the payment terminal. To input your desired IP-address, select LILA5 and press enter. Choose Edit, and navigate down with LILA2 and select Audit log IP. Input the IP-address; to get a dot, press 1 and LILA3 until the correct character is on the display.

### **3. DOWNLOADS**

3.1 Downloading applications

**NOTE! The terminal should be kept still and connected to the power cord during the entire download. It is not advised to download the terminal e.g. in a moving vehicle. This might disrupt the download. Send the batch from the terminal before downloading. To send the batch, press LILA1, Enter and choose SEND BATCH F2.**

Press LILA5 and Enter. Scroll down with LILA2 and choose APP. DOWNLOAD F3 Select APP + PARAMS F2 or ONLY APPLICATION F3 The terminal downloads the application. A white bar appears on the screen, which gradually turns black as the download progresses.

**NOTE! Parameters must be downloaded to the terminal after the application download has ended. Guides for parameter downloading are listed below.** 

3.2 Parameter downloading

Press LILA5 and Enter. Choose DOWNLOAD F3 Choose FROM LOADPOINT F2 Choose PHONE F3 The terminal downloads the parameters. A white bar appears on the screen, which gradually turns black as the download progresses. The terminal prints on the paper "SUCCESSFUL PARAMETERS DOWNLOAD".

**NOTE! After downloading the parameters, the terminal must connect to the bank. Press LILA1, Enter and choose SEND BATCH F2.** 

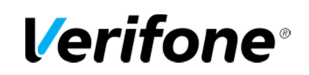

# **4. DAILY USE**

4.1 Transactions

4.1.1 Chip card transactions

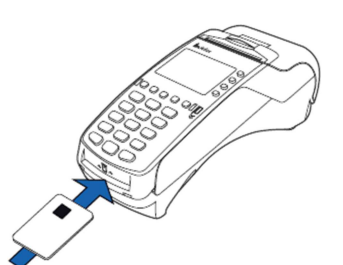

ENTER AMOUNT: Type the precise amount, including the cents, and press Enter. INSERT/SWIPE OR PRESENT CARD: Insert the card into the chip reader, located at the front of the terminal, with the chip side facing up. CREDIT / DEBIT: Customer selects the payment method.

ENTER PIN: Customer types the PIN-code and presses Enter.

### **NOTE! You can pass the PIN-code by pressing Enter. In this case the responsibility of the transaction is yours.**

The terminal prints out the merchant's receipt and asks to print the customer's receipt. Press Enter if you wish to print out the customer's receipt. Otherwise, press Cancel.

If the PIN-code was entered, the customer does not need to sign the receipt. The terminal will remind you to check the customer's ID, if the transaction exceeds 50,00€ (depending on the card used). Press Enter, check the ID and write the last 4 digits of the social security number and which ID was checked to the receipt.

REMOVE CARD: Take the card from the chip card reader.

### **NOTE! The card must be in the reader during the entire transaction. Otherwise the transaction is cancelled.**

4.1.2 Swipe card transactions

ENTER AMOUNT: Type the precise amount, and press Enter. INSERT/SWIPE OR PRESENT CARD: Swipe the card from the magnetic reader. CREDIT / DEBIT: Choose the payment method

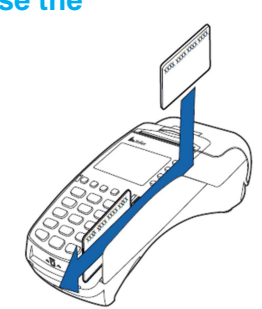

The terminal prints out the merchant's receipt and asks to print the customer's receipt. Press Enter if you wish to print out the customer's receipt. Otherwise, press Cancel.

The terminal will remind you to check the customer's ID, if the transaction exceeds  $50,00 \in$ (depending on the card used). Press Enter, check the ID and write the last 4 digits of the social security number and which ID was checked to the receipt.

### 4.1.3 Contactless card transactions

ENTER AMOUNT: Type the precise amount, and press Enter. INSERT/SWIPE OR PRESENT CARD: Place the card on top of the display. CREDIT / DEBIT: Choose the payment method

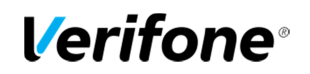

The terminal prints out the merchant's receipt and asks to print the customer's receipt. Press Enter if you wish to print out the customer's receipt. Otherwise, press Cancel.

Contactless cards have a floor limit defined by the card company for contactless transactions. When the limit is reached, the terminal automatically asks to use the chip reader for a chip card transaction.

**NOTE! The reversal of a contactless card transaction is not possible, if it has not been authorized. In these cases the terminal will inform NOT ALLOWED. If you wish to void an unauthorized transaction you should use the refund function for the transaction (4.1.8).** 

### 4.1.4 Reversal

**NOTE! A void can only be done to a transaction that is still in the terminals memory.** 

### Press MENU F1 and select REVERSAL F2.

ENTER RECEIPT NUMBER: The terminal suggests the number of the last transaction. Accept by pressing Enter. Otherwise, type the wanted receipt number and press Enter. PLEASE INSERT OR SWIPE CARD: Insert the card into the chip reader or swipe the card

The terminal informs CANCELLATION APPROVED, prints out the merchant's receipt and asks to print out the customer's receipt. Press Enter if you wish to print out the customer's receipt. Otherwise, press Cancel.

TRANSACTION DOESN'T EXIST: The receipt number is incorrectly typed or the transaction has been sent forward from the terminal.

### 4.1.5 External Void

With the external void you can void a transaction that has been made with another terminal. This requires that the terminals are linked to the Verifone reporting service.

Select MENU F1, scroll down with LILA2 and choose EXTERNAL VOID F3

ENTER RECEIPT NUMBER: Type the transaction's receipt number. This is found on the receipt. INPUT SN: Enter the serial number of the terminal, in which the transaction has been made. The serial number is located at the back side of the terminal, next to the bar code after initials S/N. TRANSACTION TIME HHMM?: Type the time of the transaction (hours: minutes). This is found on the receipt.

PLEASE INSERT CARD: Insert the card that the transaction has been made with into the chip reader. The terminal connects and voids the transaction. The terminal informs CANCELLATION APPROVED.

### **NOTE! External voids cannot be performed without the card that the transaction has been made with.**

The terminal prints out the merchant's receipt and asks to print the customer's receipt. Press Enter if you wish to print out the customer's receipt. Otherwise, press Cancel.

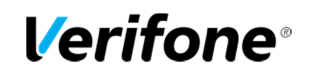

### 4.1.6 Manual entry

Select MENU F1 and choose MANUAL ENTRY F3 CARD NUMBER: Type the card number and press Enter EXPIRY DATE: Type the card's expiry date and press Enter CREDIT / DEBIT: Choose the payment method. ENTER AMOUNT: Type the complete amount and press Enter. DIAL YES / NO: If you want the terminal to make an automatic authentication for the transaction choose YES

### **NOTE! Manually entered transactions must be authenticated**

If you pass the authentication by choosing NO the terminal will ask for authentication code. Call to the authorization centre and ask for an authentication code. Type in the code given to you and press Enter. You can pass this by typing 9999. In this case the responsibility of the transaction is on the company.

The terminal prints out the merchant's receipt and asks to print the customer's receipt. Press Enter if you wish to print out the customer's receipt. Otherwise, press Cancel.

The terminal will remind you to check the customer's ID, if the transaction exceeds  $50,00 \in$ (depending on the card used). Press Enter, check the ID and write the last 4 digits of the social security number and which ID was checked to the receipt.

NOT ALLOWED: The transaction is not allowed with the card type

### 4.1.7 Receipt copy

Press MENU F1, scroll down with LILA2 and choose PRINT COPY F4. RECEIPT NUMBER: The terminal suggests the number of the last transaction. Accept by pressing Enter. Otherwise, type the wanted receipt number and press Enter.

The terminal prints out a copy.

### 4.1.8 Refund

You can make a refund at any time. If you need to undo a transaction at the same day use the REVERSAL instead

### **NOTE! It is not allowed to make a refund for a bank card.**

Press MENU F1 and choose REFUND F4 ENTER AMOUNT: Type the complete amount and press Enter PLEASE INSERT OR SWIPE CARD: Insert the card into the chip reader or swipe the card CREDIT / DEBIT: Choose the payment method.

The terminal prints out the merchant's receipt and asks to print the customer's receipt. Press Enter if you wish to print out the customer's receipt. Otherwise, press Cancel.

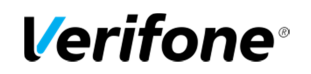

If the PIN-code was entered, the customer does not need to sign the receipt. The terminal will remind you to check the customer's ID, if the transaction exceeds 50,00€ (depending on the card used). Press Enter, check the ID and write the last 4 digits of the social security number and which ID was checked to the receipt.

Refund without the card: Press F1 when the terminal asks to insert the card. The terminal asks for the card number and expiry date. The terminal will inform NOT ALLOWED if the card does not allow manual entry.

### 4.1.9 Cash back

Cash back is a function that is used when a customer wants to withdraw cash during a transaction.

Press MENU F1 and choose Cash back. Payment amount: Type the transaction amount and press enter. Cash back amount: Type the cash back amount and press enter. Insert card: Customer inserts the card into the chip reader. Input PIN: Customer types the PIN-code and presses enter.

The terminal authorizes the transaction and prints out the receipts. Check the customer's ID. Both receipts require the customer's and merchant's signature.

Cash back transactions are specified on batch reports so that the cash back amount is on its own row, and the payment amounts are added to the amount of the used credit card type.

**NOTE! Cash back transactions are allowed only during payment transactions and must always be done by chip card and verified by PIN-code. The transaction must be always authoritized.**

### 4.2 Online transactions

### 4.2.1 General information on online transactions

Online batch is a function which sends information on each payment transaction to the real-time database of the Verifone reporting service. This is to prevent the loss of information from the payment terminal.

### 4.2.2 Online batch

During possible connection problems payment transactions cannot be sent forward after they have been made. The online batch gathers the successful transactions to the terminal's memory

Online batch settings enable you to choose the maximum sum and number of transactions in the terminal memory. After the maximum is reached from either limit, the transactions must be sent forward before taking new transactions.

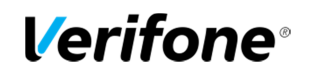

• ONLINE QUEUE AMOUNT = The maximum sum of the transactions in queue. After this amount is reached, the terminal will send all of the transactions in queue (e.g. 2,000 euros). • ONLINE QUEUE COUNT = The maximum number of the transactions in queue. After this number is reached, the terminal will send all of the transactions in queue (e.g. 20). The largest possible sum is 999999,99  $\epsilon$ . The largest possible number is 40. **NOTE! If you wish to edit these settings, please contact Verifone's customer service** 

### 4.2.3 Verifone reporting

Verifone reporting is a transaction collecting system by Verifone, which enables companies to monitor their centralized money flow. The service offers a customer-specific website that makes the centralized management possible for companies. Verifone reporting gathers transactions from terminals into different groups determined by the customer. The transactions are sent from the service to the customer's bank every day. The banks payments appear in the company's account with the Verifone reporting group names. A group-specific reference can be determined for the bank payments. This makes it easier for financial management programs to target specific payments.

A customer needs only one contract to enable all their terminals to be linked to Verifone reporting. Terminals linked to the service do not require installment of PATU-keys from the bank. The customer-specific websites for the system are encrypted with the same method as online bank services. The connection between a client's web browser and Verifone reporting is encrypted (https). Users log in to the service with three different identification information's: username, fixed password and a variable password from a password list.

For further information about Verifone reporting, contact Verifone's sales department: Tel: **+358 (0)9 477 43340** E-mail: **myynti@point.fi**

4.3 Reports and bank connection

4.3.1 Print batch

Press LILA1 and Enter. Choose PRINT BATCH F3. The terminal prints out a report of the current days transactions. Different card types are grouped separately on the receipt. The terminal resets the report after sending the batch from the terminal.

### 4.3.2 Monthly report

The monthly report can also be used as a shift report. The report gathers information of the transactions until the monthly report is reset.

**NOTE! The report must always be printed before being reset.**

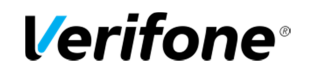

Printing the monthly report:

Press LILA1 and Enter. Select MONTHLY REPORT F4 Select again MONTHLY REPORT F2. The terminal prints out the report.

Resetting the monthly report:

Press LILA1 and press Enter. Select MONTHLY REPORT F4. Select RESET REPORT F3 The terminal resets the report.

4.3.3 Send Batch

The terminal automatically sends the batch, if you have installed a sending time to the settings. You can also send the batch manually, for example if the automatic batch sending has not succeeded.

**NOTE! The automatic batch sending does not work, if the terminal is turned off.** 

Press LILA1 and Enter.

Choose SEND BATCH F2.

The terminal prints out the report and connects to Verifone reporting. The terminal sends the transactions, retrieves the necessary files: return report, EMV keys, AID and BIN tables, and the blacklist.

If the batch sending is ok, the terminal prints out"BATCH SENDING OK". This text does not appear if there are no transactions on the report.

**NOTE! The merchant has the duty to check that the accounting is correct with the report"LÄHETYSERÄRAPORTTI" and the return report"MAKSUPÄÄTEPALAUTE".** 

4.3.4 Blacklist

The terminal updates the blacklist automatically during the batch sending. You can also download the blacklist manually if it is missing from the terminal. Press LILA5 and Enter. Choose DOWNLOAD F3. Choose BLACKLIST F3 and select FULL F2 or UPDATE F3. FULL = Terminal downloads the full blacklist UPDATE = Terminal updates the blacklist

The terminal connects to Verifone reporting and downloads the blacklist from the bank. The terminal prints out to the receipt the amount of cards on the blacklist.

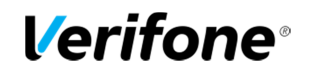

### 4.3.5 Issue report

The terminal sends all transactions forward from its memory to Verifone reporting. From this service the batches are forwarded daily to the chosen acquirer. If any problems occur during the forwarding of the batches, the terminal will print out information about the situations on an issue report. In order to save paper, the terminal will print out 20 issues at the most.

Here are listed all the types of issues that can be printed on the issue report, and also the proper actions that will fix the problem. The issue report will be printed from the terminal during a batch sending until the issues are acknowledged or fixed. The term "batch receiver" refers to the acquirer to which the batch is forwarded from Verifone reporting.

### **NOTE! Once an issue is acknowledged, it cannot be in any cases sent again. Acknowledging an issue is always the responsibility of the Merchant.**

PENDING = The batch is waiting to be forwarded to its receiver Actions = No actions required. The batch will be automatically forwarded.

OLD TRANSACTIONS = Over 20 days old transactions have been sent to Verifone reporting. Actions = The batch can be forwarded by Verifone. Contact Verifone's customer service. If the transactions have already been processed through other ways, the issues can be acknowledged from Verifone reporting or from the terminal.

SENT TO BANK FAILED = Sending of the batch to the receiver has failed.

Actions = Contact the batch receiver (acquirer) and check why the sending has failed. If the batch must be sent again, it will be done by Verifone. Please contact Verifone's customer service. If the batch has been processed by the acquirer, the issue can be acknowledged from Verifone reporting or from the terminal.

NOT SENT, CONTAINS DUPLICATES = The batch has not been sent forward because it contains duplicate material.

Actions = Contact your acquirer and check the duplicates that the batch contains. If the batch must be sent again, it will be done by Verifone. Please contact Verifone's customer service about the issue. If the batch has been processed through other ways, the issue can be acknowledged from Verifone reporting or from the terminal.

SENT TO BANK, REPORT OVERDUE = The batch has been forwarded to the receiver, but the report has been delayed.

Actions = Contact the batch receiver and confirm that the batch has been successfully received. Acknowledge the issues from Verifone reporting or from the terminal.

ALL REJECTED = The batch has been rejected by the receiver

Actions = Contact the batch receiver and check why the batch has been rejected. If the batch needs to be sent again, it will be done by Verifone. Please contact Verifone's customer service. If the batch has already been processed through other ways, the issue can be acknowledged from Verifone reporting or from the terminal.

PARTLY REJECTED = Part of the transactions that the batch contains have been rejected by the receiver.

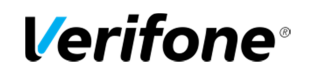

Actions = Contact the batch receiver and check why the batch has been partially rejected. When the batch has been processed the issue can be rejected from Verifone reporting or from the terminal.

MISMATCH IN PAYMENT = The batch sum does not match with the bank statement. Actions =Contact your acquirer and acknowledge the issue from Verifone reporting or from the terminal.

PAYMENT OVERDUE= Payment to the bank account has been delayed. Actions = Contact your acquirer and acknowledge the issues from Verifone reporting or from the terminal.

4.3.6 Issue acknowledgment

Press LILA1 and Enter. Press LILA2 and choose ISSUE REPORT F2. Select ACKNOWLEDGE ISSUE F3. ISSUE ID: Type in the four-digit number that is next to the issue and press Enter. The terminal connects to Verifone reporting, acknowledges the issue and displays on the screen ISSUE ACKNOWLEDGED.

If the acknowledgment fails, the screen displays COULD NOT ACKNOWLEDGE ISSUE.

**NOTE! Once an issue is acknowledged, it cannot be in any cases sent again. Acknowledging an issue is always the responsibility of the Merchant.** 

4.3.7 Report explanations

The batch report lists transactions by their card type. After this the report shows the total count of transactions and their total amount.

SENT TO TCS: The total count and amount of transactions that are sent to Verifone reporting as online transactions

NOT SENT TO TCS: The total count and amount of transactions that have not been sent to Verifone reporting as online transactions.

YHTEENSÄ: The total count and amount of all the transactions in the terminal's memory.

BATCH SENDING OK: the batch sending is ok.

MAKSUPAATEPALAUTE: Acknowledgement of the previous batch by the acquirer. This is printed if the batch has been received and forwarded by the acquirer. This does not come on weekends and bank holidays, or if the terminal has not been in use.

AID TABLE, BIN TABLE and KEYS: These are updated if they have been changed.

KIELTOLUETTELO: this shows the amount of cards on the blacklist.

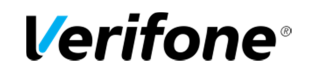

### 4.4 Authorization notifications

When a transaction is declined at the authorization centre a declining code is printed on the receipt. This code tells you the reason why it has been declined. The transaction is declined by a notification given by the bank or the credit card company.

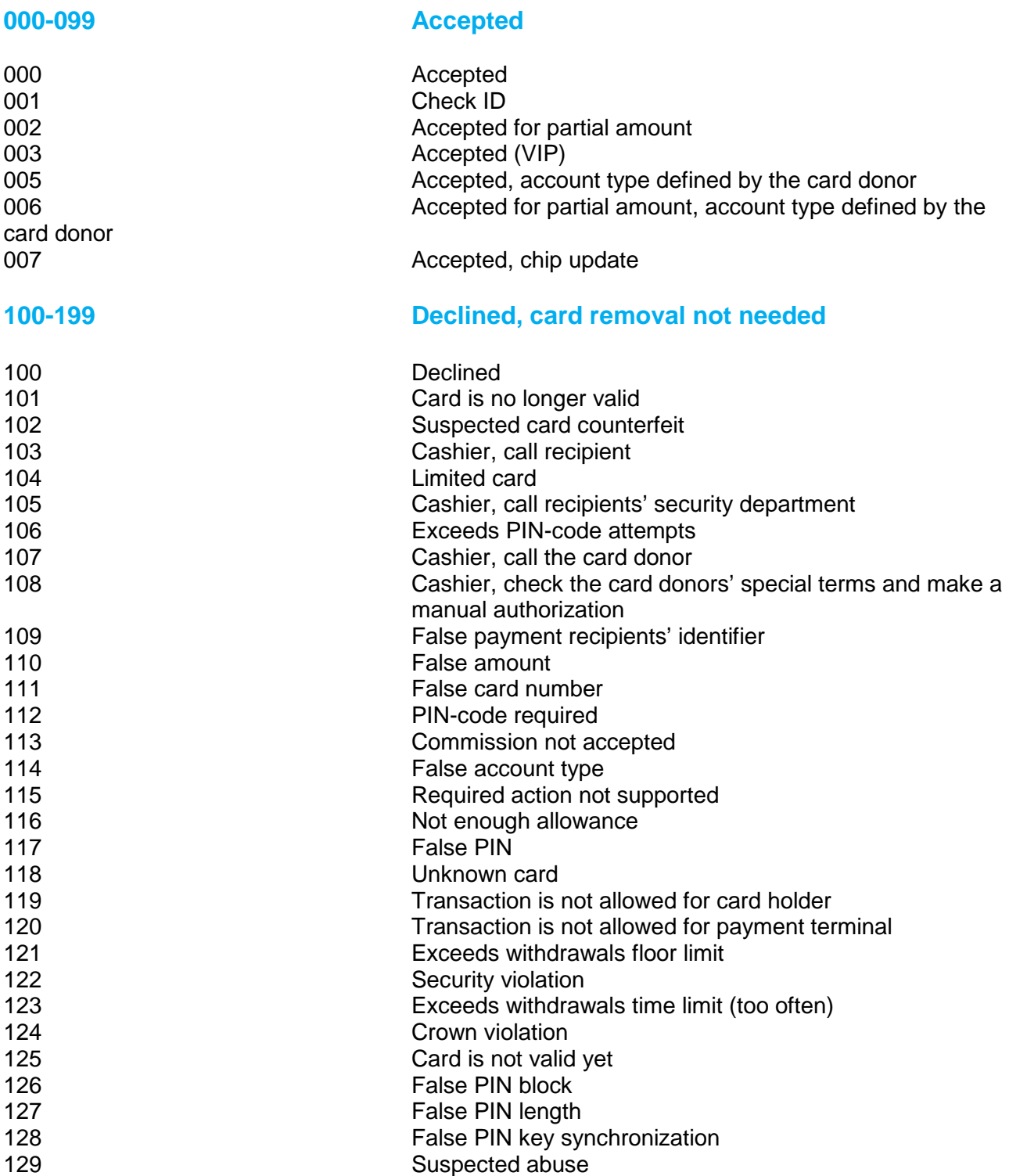

# **Verifone**®

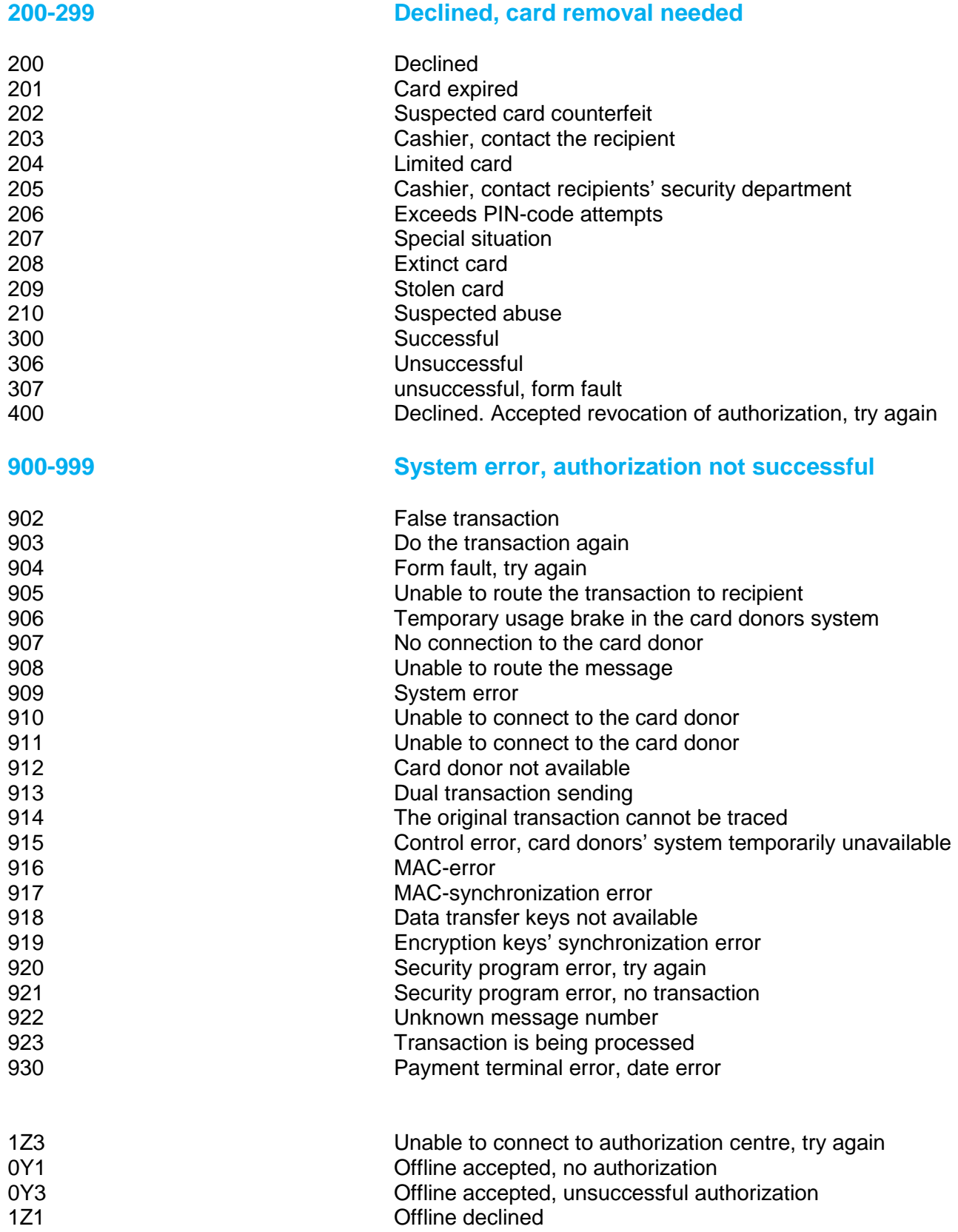

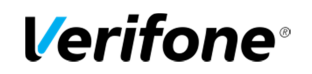

# **5. SPECIAL FUNCTIONS**

5.1 Cash receipt

Cash receipt is used when a customer pays with cash and a receipt is wanted from the terminal. Cash receipts are also seen on batch reports. Cash receipt is activated from the EDIT menu (2.1).

### **Making a cash receipt sale:**

Press MENU F1 Scroll down with LILA2 and choose CASH RECEIPT F3 Select CASH RECEIPT SALE F2 ENTER AMOUNT: Enter the complete amount and press Enter. VAT RATE %: Select the VAT percent.

The terminal prints out the merchant's receipt and asks to print the customer's receipt. Press Enter if you wish to print out the customer's receipt. Otherwise, press Cancel.

### **Voiding a cash receipt sale:**

Press MENU F1 Scroll down with LILA2 and choose CASH RECEIPT F3 Choose CASH RECEIPT VOID F3 ENTER AMOUNT: Enter the complete amount and press Enter.

The terminal prints out the merchant's receipt and asks to print the customer's receipt. Press Enter if you wish to print out the customer's receipt. Otherwise, press Cancel.

5.2 Extra amount

Extra amount is used for example in restaurants when a customer wishes to leave tip for the waiter.

The Extra amount-function is activated from the EDIT menu (2.1). Extra amount options:  $No =$  Extra is not in use Only before = Extra amount is given during the transaction

Only after = Extra amount is printed on the receipt and it is entered afterwards to the terminal Unrestricted = The terminal asks for extra during the transaction and also prints an extra line to the receipt

**NOTE! If the card in use is a chip card you can only give the extra amount during the transaction.** 

Entering the extra amount afterwards:

The receipt has an amount marked on the EXTRA part. This amount should be typed manually to the terminal during the same day of the transaction.

Press F1 and LILA 2 three times.

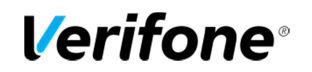

### Select EXTRA AMOUNT F2

RECEIPT NUMBER: The terminal suggests the number of the last transaction. Accept by pressing Enter. Otherwise, type the wanted receipt number and press Enter. EXTRA: Enter the amount and press Enter.

The terminal prints out the merchant's receipt and asks to print the customer's receipt. Press Enter if you wish to print out the customer's receipt. Otherwise, press Cancel.

### 5.3 VAT

VAT is activated from the EDIT menu (2.1). When making a transaction, the terminal asks to choose a VAT-rate for the transaction. Select the rate from the icons on the screen. The terminal prints out the VAT rate on the receipt.

### 5.4 Mandatory authorization

Mandatory authorization is activated from the EDIT menu (2.1). When the mandatory authorization is activated, the terminal automatically authenticates all transactions regardless of the amount or the card type.

### 5.5 Invoice

The invoice works in the same way as a cash receipt, except that the text INVOICE is printed on the receipt instead of CASH RECEIPT.

### **Making an invoice:**

Press F1 and LILA2 twice. Choose INVOICE F2. Choose INVOICE F2 again. ENTER AMOUNT: Enter the complete amount and press Enter.

The terminal prints out the merchant's receipt and asks to print the customer's receipt. Press Enter if you wish to print out the customer's receipt. Otherwise, press Cancel.

### **Voiding an invoice:**

Press F1 and LILA2 twice. Choose INVOICE F2. Choose VOID INVOICE F3 ENTER AMOUNT: Enter the complete amount and press Enter.

The terminal prints out the merchant's receipt and asks to print the customer's receipt. Press Enter if you wish to print out the customer's receipt. Otherwise, press Cancel.

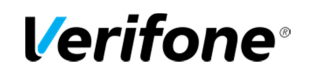

### 5.6 Preauthorization

Preauthorization enables to perform a provision for a credit card, which can later be charged or reversed.

### **1. New preauthorization**

Menu -> Preauthorization -> New pre-auth

Input the reference number if in use, otherwise press enter.

Insert or swipe card

Enter amount and press enter

ENTER PIN: Customer types the PIN-code and presses Enter.

The terminal performs a provision for the credit card, prints out the merchant's receipt and asks to print the customer's receipt. Press Enter if you wish to print out the customer's receipt. Otherwise, press Cancel.

**NOTE! Preauthorizations cannot be done using contactless payment**

### **2. Ending the preauthorization**

Preauthorizations can be charged or reversed. The sum of the preauthorization can also be changed.

Menu -> Preauthorization -> Finalize pre-auth

### **a) Reversal pre-auth**

Insert or swipe card

The card number can be typed by pressing the \* key, preauthorization ID can be typed by pressing the # key. The preauthorization ID number is found on the receipt.

### **The terminal asks for the reference number if used. Input the reference number and press enter. If the reference number is used for multiple preauthorizations, select the correct preauthorization ID. If the preauthorization did not use a reference number, press enter.**

If multiple preauthorizations have been made with the same credit card, select the correct preauthorization ID.

The terminal performs a reversal for the preauthorization, prints out the merchant's receipt and asks to print the customer's receipt. Press Enter if you wish to print out the customer's receipt. Otherwise, press Cancel.

### **b) Charge pre-auth**

Insert or swipe card

The card number can be typed by pressing the \* key, preauthorization ID can be typed by pressing the # key. The preauthorization ID is found on the receipt.

**The terminal asks for the reference number if used. Input the reference number and press enter. If the reference number is used for multiple preauthorizations, select the correct preauthorization ID. If the preauthorization did not use a reference number, press enter.**

If multiple preauthorizations have been made with the same credit card, select the correct preauthorization ID.

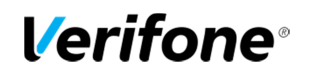

Amount: The terminal shows the preauthorization's amount. This can be changed by pressing the yellow-key. Accept the amount by pressing enter.

**Amount not changed:** The terminal prints out the merchant's receipt and asks to print the customer's receipt. Press Enter or Cancel.

**Amount is greater than preauth:** The terminal asks if the payment is done using the same card. To do this, press enter. If the payment is done with multiple cards press cancel. The terminal asks to insert or swipe card, after which the customer types the PIN-code and presses Enter. The terminal prints out separate merchant receipts from the preauth amount and the extra amount. The terminal asks to print the customer's receipt. Press Enter or Cancel.

If the charge has been started by typing the reference number or preauthorization ID, the whole amount is charged from the same credit card.

**Amount is smaller than preauth:** The terminal prints out separate merchant receipt's from the reversed and charged amounts. The terminal asks to print the customer's receipt. Press Enter or Cancel.

**NOTE! The terminal informs "failed" if there are no preauthorizations with the card.** 

#### **3. Free reference**

Menu -> Preauthorization -> Free reference If you wish to use reference numbers with preauthorizations press Enter.

When references are in use, the terminal asks to type the number during preauthorizations. The reference number is found on preauthorization receipts at FREE REFERENCE.

You can type numbers, letters and special characters on references. To type letters or special characters, press the selected key and LILA3 until the correct character appears.

To switch from upper to lower case letters, press LILA4.

### 5.7 Multiuser version

The multiuser version allows several users to take transactions with one terminal so that the batches can be sent to various bank accounts. In order to update your terminal to this version, please contact Verifone.

#### **Printing the user list**

Press LILA5, enter and choose Print.

Select Users.

The terminal prints a list of the terminal users. This list shows the user numbers, receipt texts and merchant numbers.

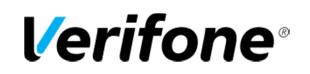

### **Multiuser transactions**

Enter amount: Type the transaction price and press enter. User number: Type your user number and press enter. Please insert or swipe card: Insert the chip card to the reader or swipe the card. CREDIT / DEBIT: Choose the payment method. ENTER PIN: Customer types the PIN-code and presses Enter.

The terminal prints out the merchant's receipt and asks to print the customer's receipt. Press Enter if you wish to print out the customer's receipt. Otherwise, press Cancel. The terminal will remind you to check the customer's ID, if the transaction exceeds  $50,00 \in$ (depending on the card used). Press Enter, check the ID and write the last 4 digits of the social security number and which ID was checked to the receipt.

### **Multiuser reports**

Daily and monthly multiuser reports are similar to normal reports, except that multiuser reports specify every user's transactions separately.

5.8 Product version

Product version allows you to define products for your terminal. In this version receipts print out details of the sold products. This version can replace receipts from cash registers. In order to update your terminal to this version, please contact Verifone.

### **Forming VAT-groups**

Select LILA5, press enter and choose Edit. Navigate down with the LILA2-button and select Edit VAT group The display shows the following: a) Add VAT group b) Edit VAT group c) Remove VAT group

a) Add VAT group

VAT group: Type the groups number (0-99) and press Enter. VAT%: Type the VAT percent and press Enter. The display shows the group number and VAT percent. Accept this group by pressing enter, cancel by the cancel-key. Add next VAT: If you wish to add a new group, press enter. Otherwise press cancel.

b) Edit VAT group

VAT group: Type the groups number and press Enter.

VAT: Type a new VAT percent and press Enter.

The display shows the group number and VAT percent. Accept this group by pressing enter, cancel by the cancel-key.

Edit next VAT: If you wish to edit another group, press enter. Otherwise press cancel.

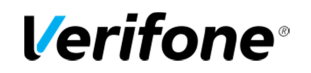

c) Remove VAT group **NOTE! You cannot remove a VAT-group if products are defined to the group. The products must be removed first in these cases.**

VAT Group: Type the group number and press enter.

The terminal asks to confirm of the removal of the VAT group. To accept, press enter. Otherwise press cancel.

Delete next VAT: If you wish to remove another group, press enter. Otherwise, press cancel.

### **Forming product groups**

Select LILA5, press enter and choose Edit. Navigate down with the LILA2-button and select Edit products The display shows the following:

- a) Add product
- b) Edit product
- c) Remove product

### a) **Add product**

Product id: type the products number (0-99) and press Enter.

Product name: Type the product name and press enter. To get letters, first press the number keys, after which press LILA3 repeatedly until the correct character is on the screen. To get a lowercase letter, press LILA4.

VAT group: Type the VAT group number and press enter.

Price: Type the price for the product, and enter. If the product does not have a fixed price, type 0. The display shows the product name, VAT group and the price. Accept this by pressing enter, cancel by the cancel-key.

Add next product: If you wish to add another product, press enter. Otherwise, press cancel.

### b) **Edit product**

Product id: type the products number and press Enter.

Product name: Change the name of the product if needed and press enter.

VAT group: Change the VAT group if needed and press enter.

Price: Change the price if needed and press enter.

The display shows the product name, VAT group and the price. Accept this by pressing enter, cancel by the cancel-key.

Edit next product: If you wish to edit another product, press enter. Otherwise, press cancel.

### c) Remove product

**NOTE! You cannot remove a product that is included in unsent transactions, or if you have not sent the batch.**

Product id: Type the products number and press enter.

The display shows the product name, VAT group and the price. Accept the removal by pressing enter, cancel by the cancel-key.

Delete next product: If you wish to remove another product, press enter. Otherwise, press cancel.

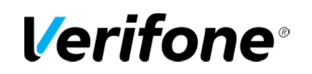

### **Product and VAT group lists**

To print product or VAT group lists, press LILA5, enter and choose Print. VAT groups: select Print VAT groups Product groups: select Print products **Product transaction**

Press the \*-key (below 7) Product id: Type the products number and press enter. Units: Type the unit amount for this product and press enter. Price per unit: Type the price for the product and press enter. If the product has a fixed price, this will show on the screen. This can be changed if needed. The terminal shows the total unit amount and total price for the transaction. Press enter.

The following options are shown:

a) Cash receipt – choose this, if the customer pays in cash.

b) Make a payment? – Choose this, if the customer uses a payment card.

c) Add next product? – Choose this, if you wish to sell multiple products.

The terminal prints out the receipts.

### **Reversal of a product transaction**

Press MENU F1 and select cash receipt.

Choose cash receipt void

Add products: press enter and type the product number.

Units: Type the unit amount for this product and press enter.

Price per unit: Type the price for the product and press enter. If the product has a fixed price, this will show on the screen. This can be changed if needed.

The terminal shows the total unit amount and total price for the transaction. Press enter.

The following options are shown:

a) Make a payment? – The terminal prints out the receipt.

b) Add next product? – Choose this, if you wish to reverse multiple products.

The terminal prints out the receipts.

**NOTE! If the transaction has been made with a payment card, the reversal must also be done to the card transaction.**

### **Product reports**

### **Report printing**:

Press LILA1, enter and choose product report. Choose daily report.

The terminal prints out a report that lists the sold products, the amount of products, the total amount of sold products and the different VAT groups of the sales.

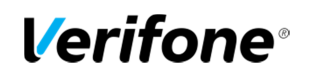

### **Resetting the report**:

The terminal gathers transactions to the report until it is been reset. The report can be reset at any time. Press LILA1, enter and choose Product report.

Choose daily report and select reset report.

Choose yes.

The terminal prints out the product report and resets it.

# **6. TROUBLE SHOOTING**

6.1 Notifications on the screen

NO SIM CARD = The terminal does not have a SIM-card inside, or the SIM-card is not properly placed. See instructions (1.7)

NO BATTERY = Check that the battery is firmly locked at its place. The terminal cannot connect or print receipts without the battery.

BLACKLIST MISSING = The blacklist is missing from the terminal. See instructions for downloading the blacklist (4.3.4).

USE MAG CARD = The terminal cannot read the card's chip. Use the magnetic strip reader.

USE CHIP = The card has an EMV-chip. Use the chip reader.

PIN LOCKED = The pin code of the card in use has been locked. It can be unlocked by contacting the card donor or by using the card on an atm.

APPLICATION LOCKED = The application on the card is locked. The card holder has to contact the card donor.

JÄSENLIIKENUMERO PUUTTUU = The card is not included in the terminals card selection. It cannot be used. The terminal also might not have the AID and BIN-tables. Send the batch from the terminal (instructions 4.3.3).

SERVICE NOT ALLOWED FOR THIS CARD PRODUCT  $=$  The card in use is not included in the terminals card selection. It cannot be used.

NOT ALLOWED = The card in use does not permit to make the wanted transaction. For example manual entry with a Visa Electron is not allowed.

WRONG CARD = Check that the card in use is the correct card for the required transaction.

TRANS NOT FOUND = The transaction is not in the terminals memory, check the receipt number.

MAX LIMIT EXCEEDED = The amount of the transaction exceeds the maximum limit of the card in use.

WRONG PIN = Customer has typed the wrong PIN-code for the card.

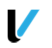

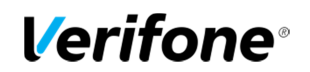

DOWNLOAD NEEDED = The program needs to be downloaded to the terminal. Contact Verifone's customer service.

TAMPERING DETECTED = The terminal has suffered a knock or a power surge, which has caused it to go into a security lock mode. The terminal must be delivered to Verifone's maintenance service, where the security lock can be opened. See instructions, part 6.4.

6.2 Notifications on the receipt

CONNECTION ERROR = There is a problem with the connection. See part 6.3.

BATCH SENDING ERROR = There is a problem with the connection. See part 6.3.

"PYYTÄMÄÄNNE AINEISTOA EI OLE" = The bank does not have information of the previous batch sending ready.

"TAPAHTUMATIEDOSTO PUUTTUU" = The bank does not have information ready of the previous batch sending.

ERROR FILE NOT EXISTENT = The bank does not have information ready of the previous batch sending.

OTA YHTEYS NEUVONTAAN = Contact the bank.

6.3 Other exceptions

CONNECTION PROBLEM = Switch the terminal off and on and try to connect again. Check that the SIM-card is properly placed in its slot.

TERMINAL DOES NOT READ CARDS =Switch the terminal off and on and try again. The chip card reader might also be unclean. Clean the reader with a cleansing card and try again.

POWER IS OFF = Switch on the terminal by pressing the Enter-button for a while or by connecting the power cord. The battery might also be empty and require charging.

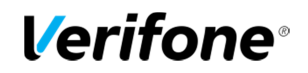

### 6.4 Service

**NOTE! Do not, under any circumstances, try to fix the terminal by yourself. The terminal should be always delivered to the maintenance service.** 

If you suspect that the terminal is damaged or broken, do the following:

- Pack the terminal firmly, so that it will not be damaged during the delivery.
- Attach a description of the problem and your contact information with the terminal. Attach also a notification if there are transactions in the terminal.
- You do not have to send the cables with the terminal unless you want them tested too.
- Send the terminal by post. The postage is always paid by the sender.
- Service address is:

**Verifone Finland Oy / Maintenance** 

 **Vantaankoskentie 14 01670 Vantaa** 

# DESCRIPTION OF TERMINAL PROBLEM

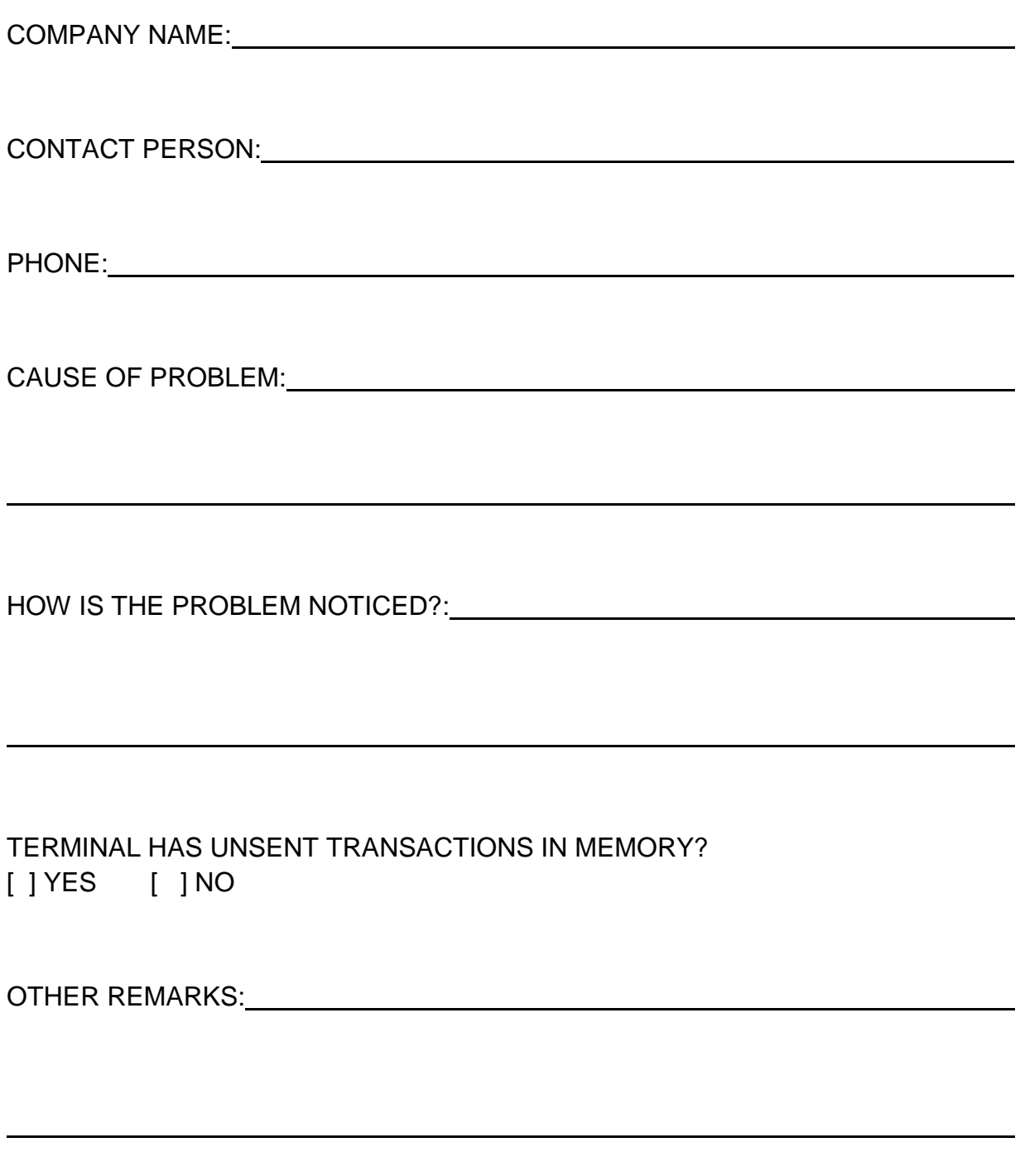